First, get the S300 terminal ready for use.

1. Insert one end of the network cable into the red interface and make sure the terminal can access internet.

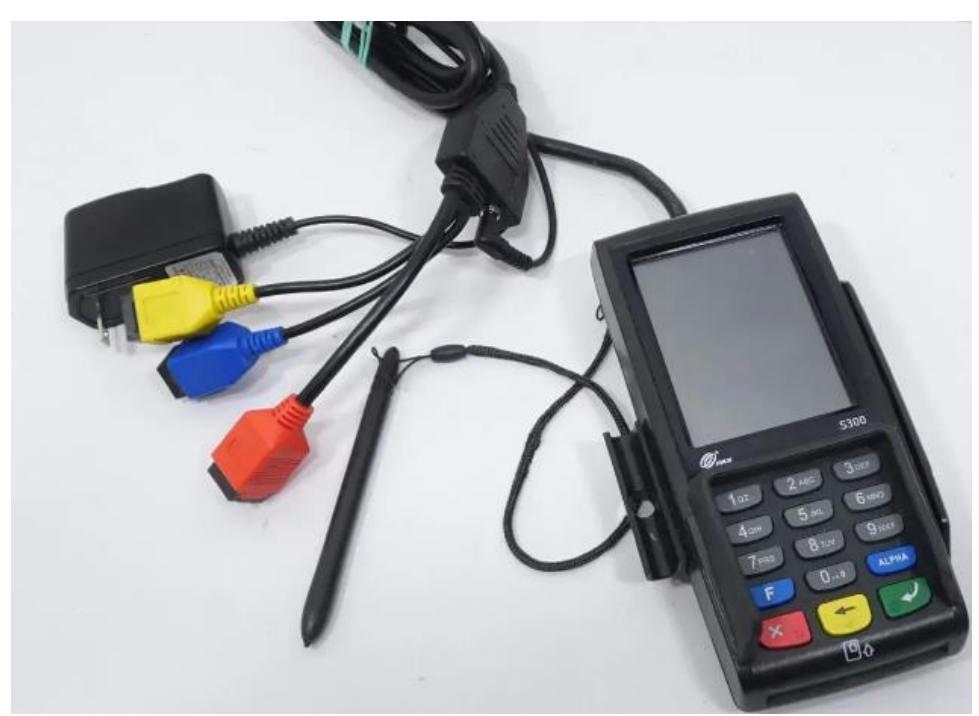

2. Power on the terminal. If the terminal shows NO Application error, click the Menu and select Remote Download. Fill in the remote IP and port as bellows to start downloading the Pax BroadPos Base env.

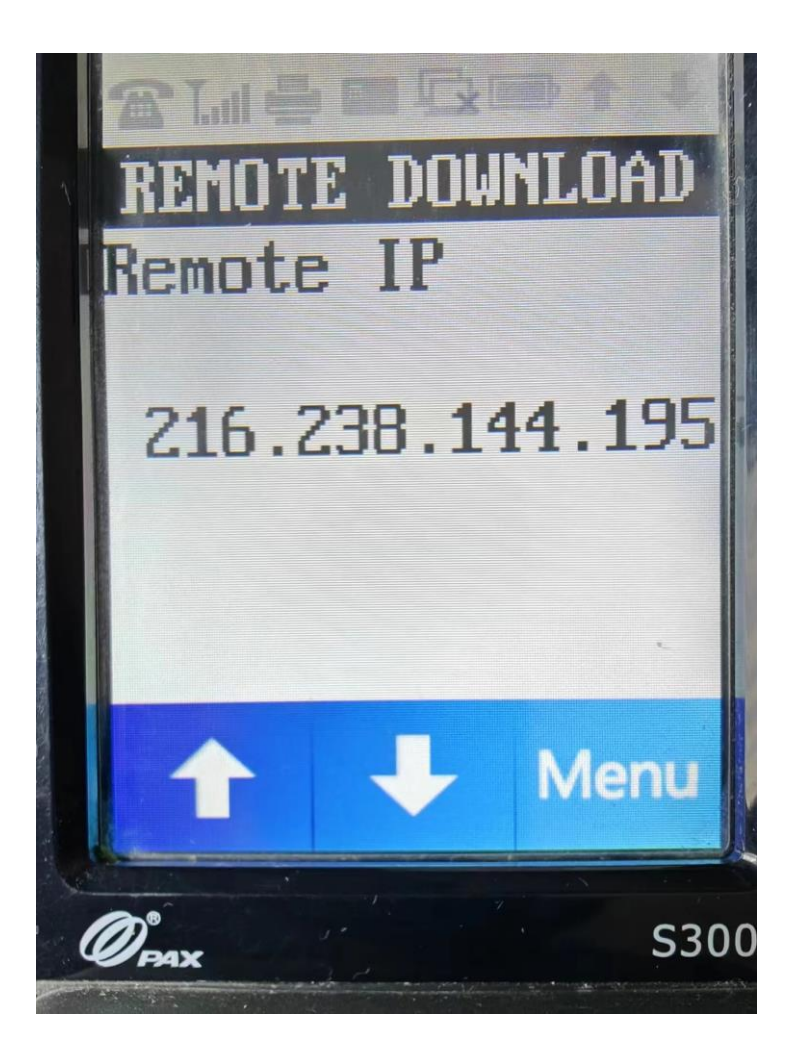

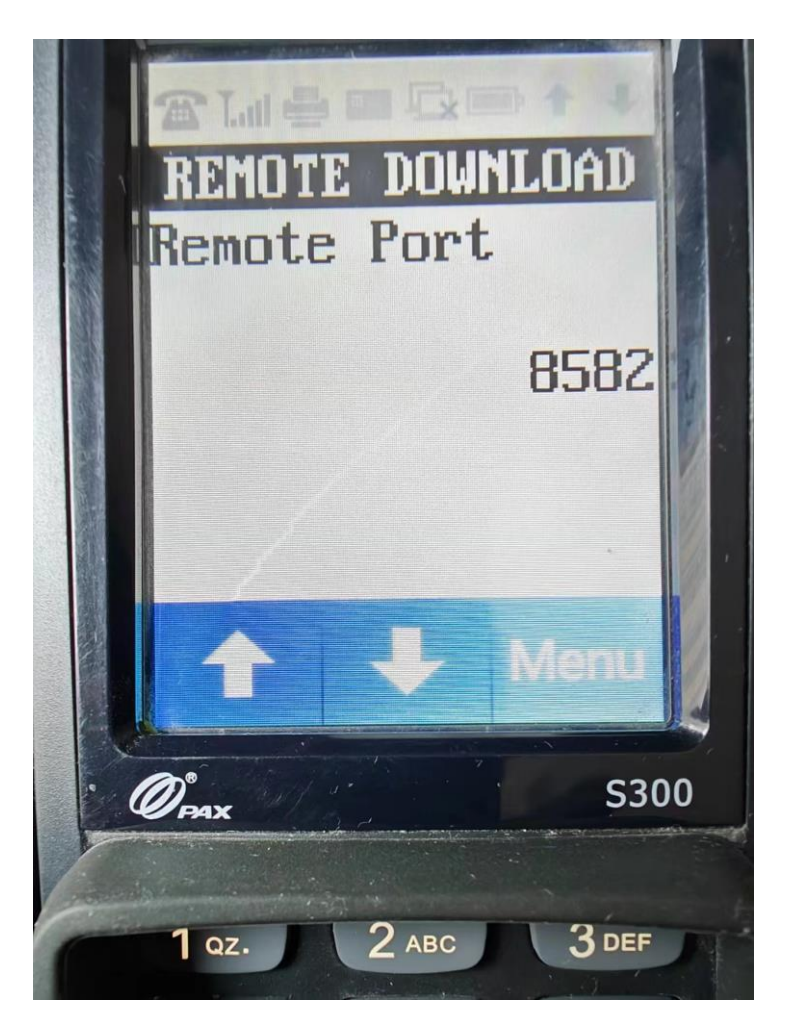

3. If all is ready, the terminal shows the following screen.

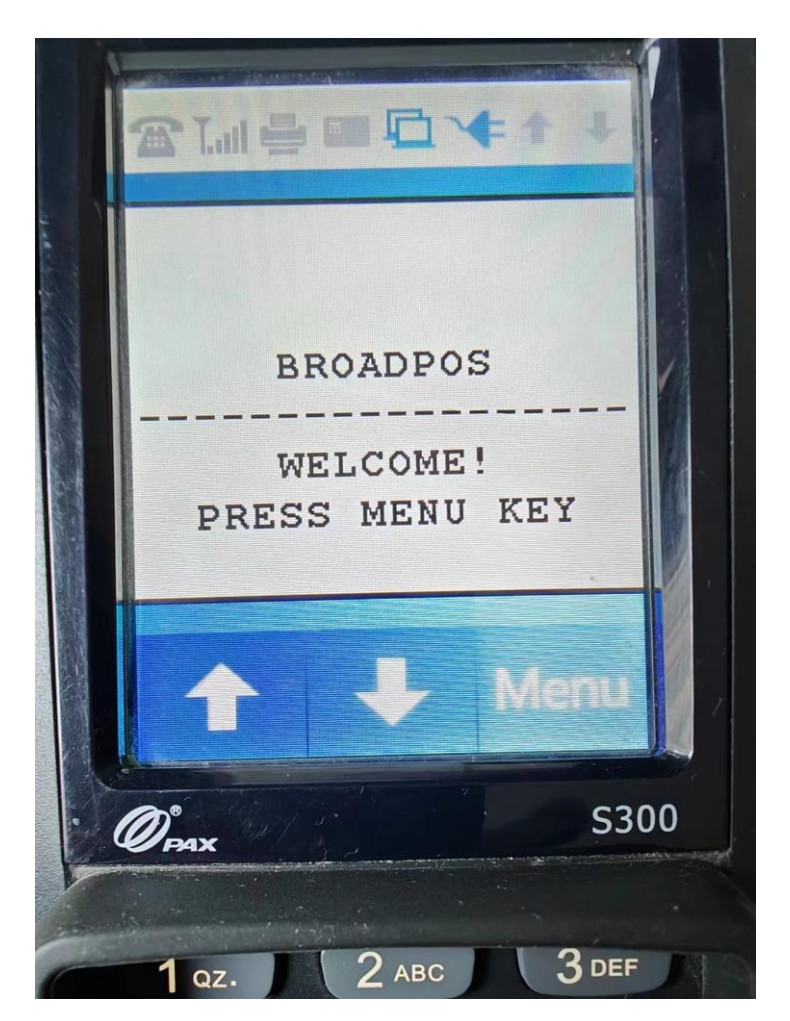

Second, push the Pax BroadPOS Payment App to terminal

1. Login to the pax store web portal. (URL[:https://paxus.paxstore.us/\)](https://paxus.paxstore.us/)

2. Go to Administrator Center and then go to Terminal Manager page, and then turn to Terminal List page as following.

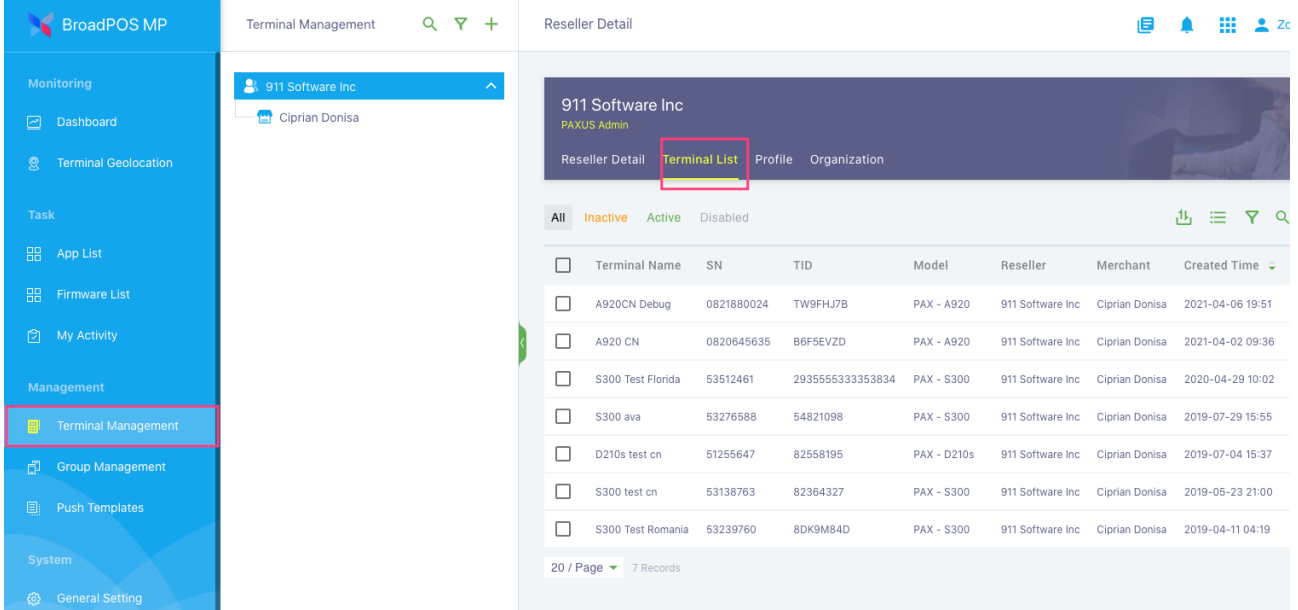

3. If you did not register the device, register your pax device first as following.

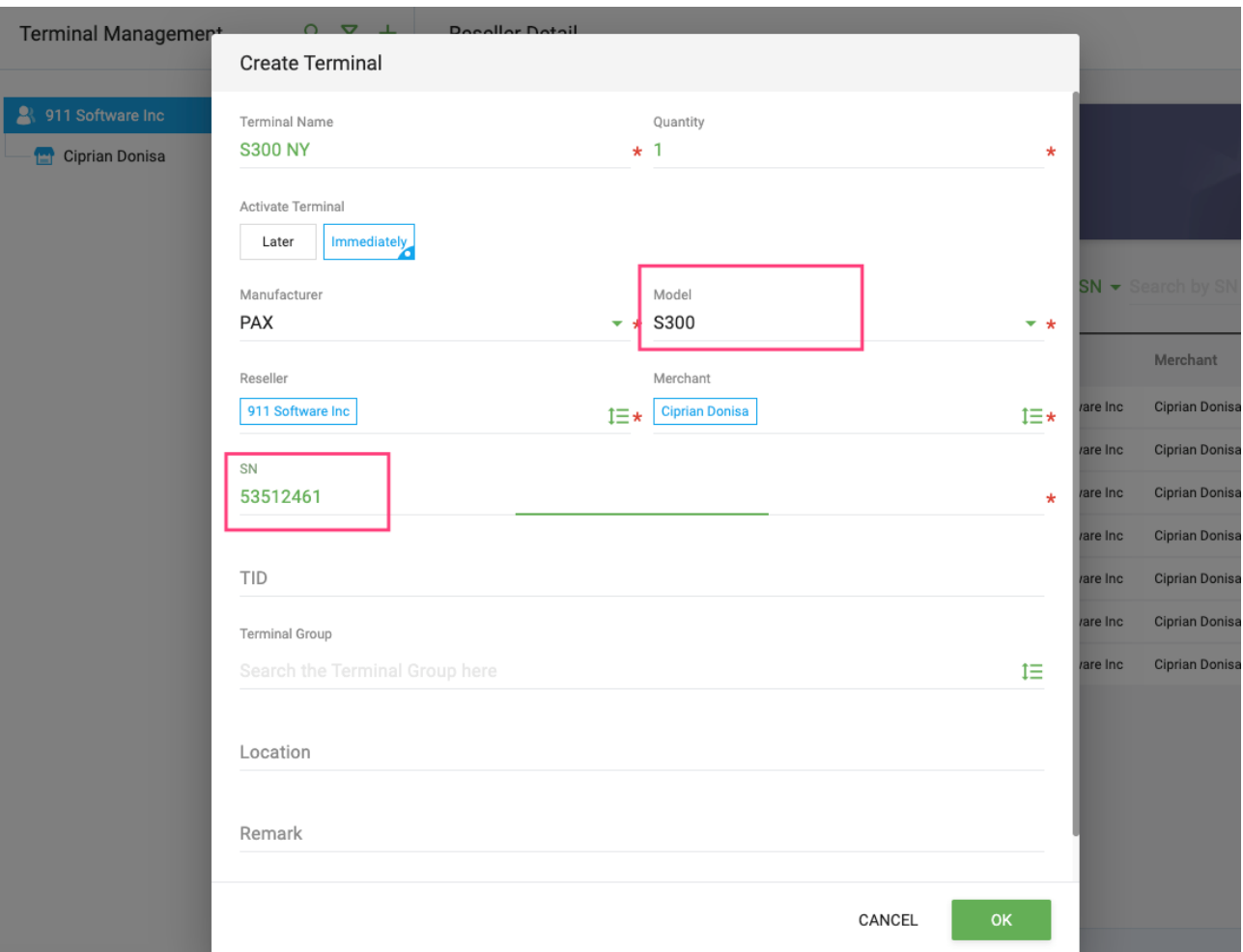

4. Click your registered pax device in the list and go to the Terminal Detail page

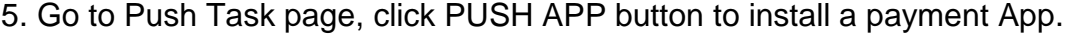

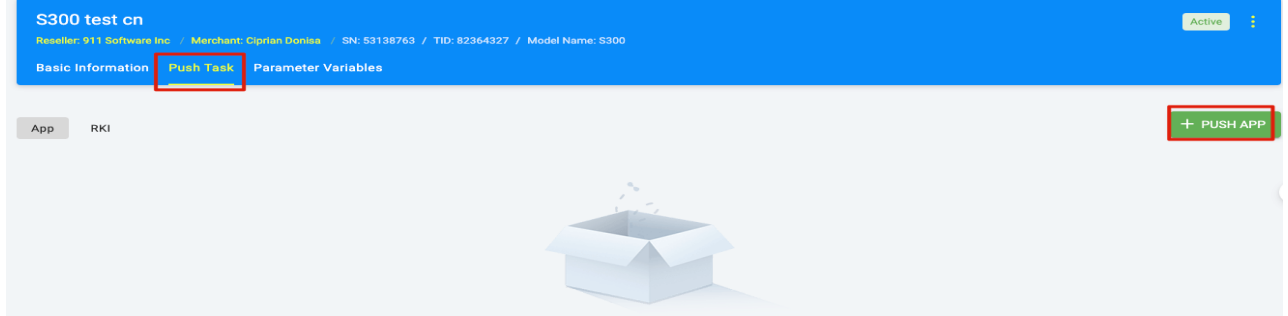

6. Enter the APP name in the search box to locate the payment App. eg.  $TSYS-TC-$ Retail-S300

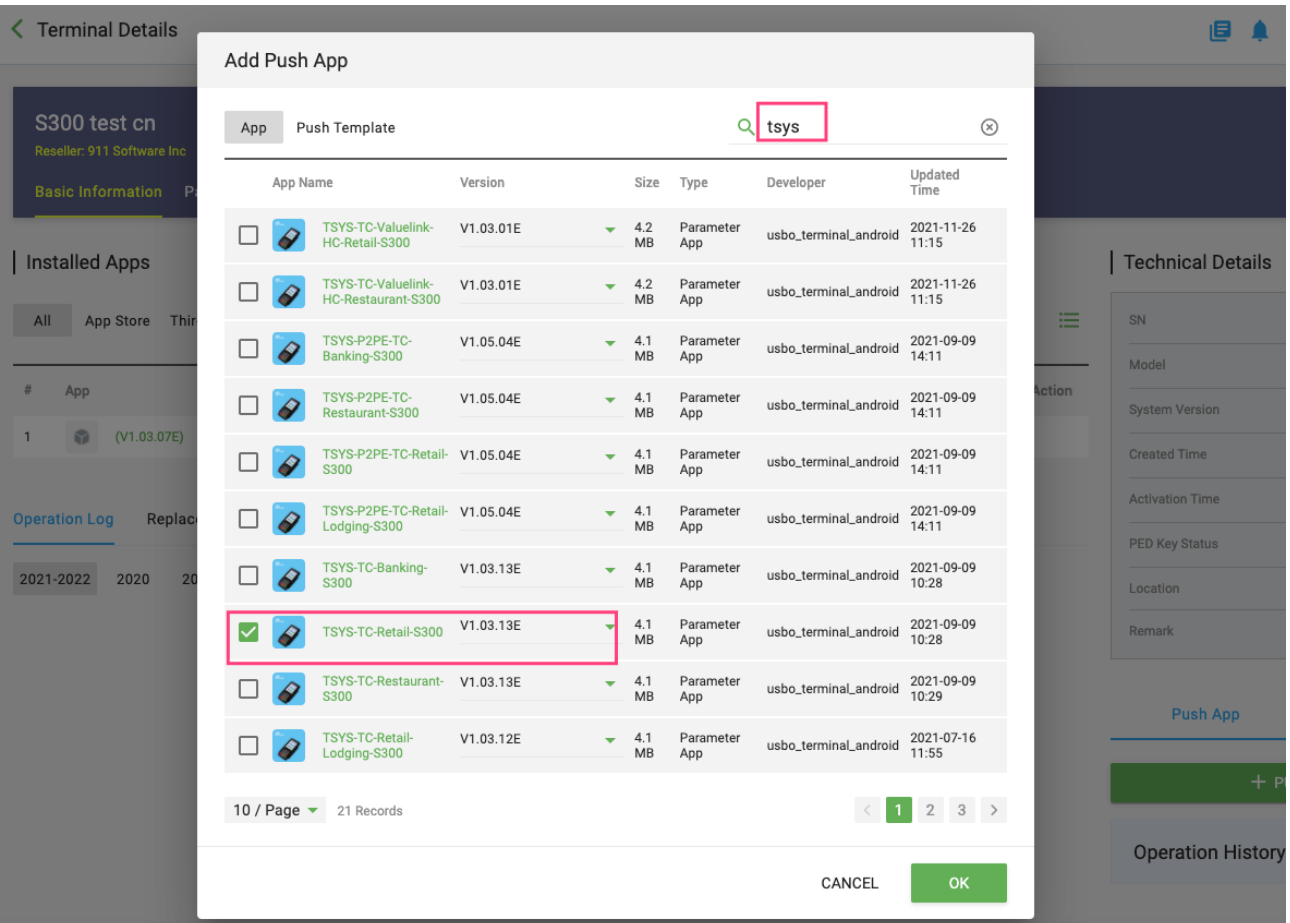

7. Config the payment params and change the communication as below and then push it to the device.

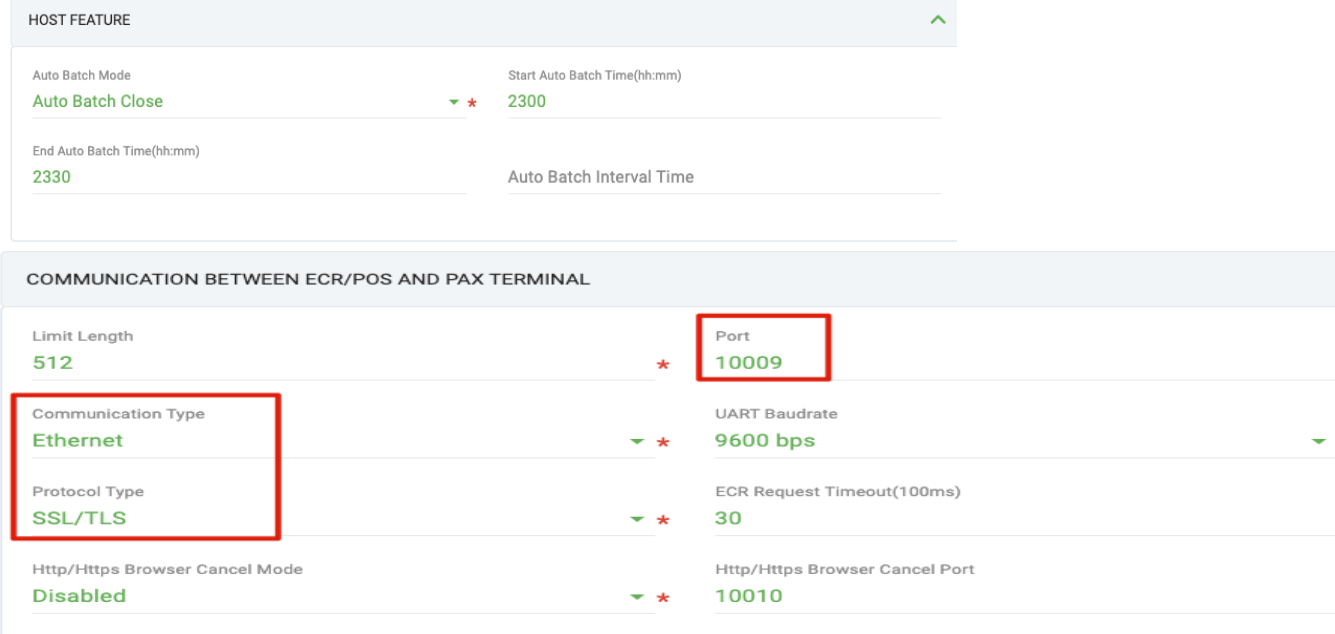

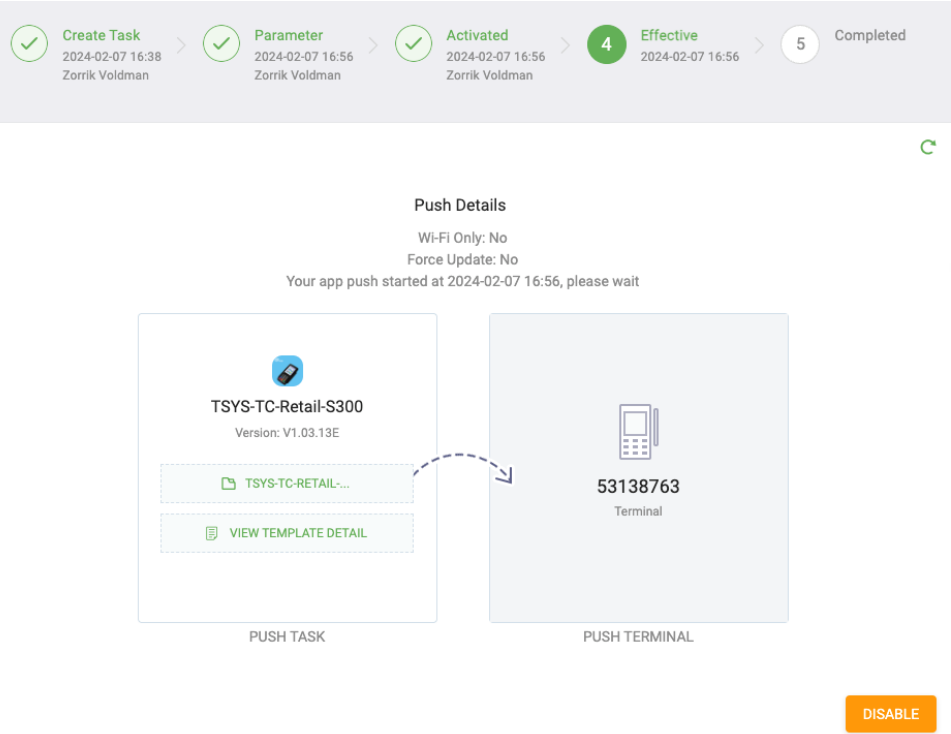

Third, download the Payment App(TSYS here) in the terminal side

If you are the first time to download the payment App ,follow the steps below.

a. Click Menu and select System Settings

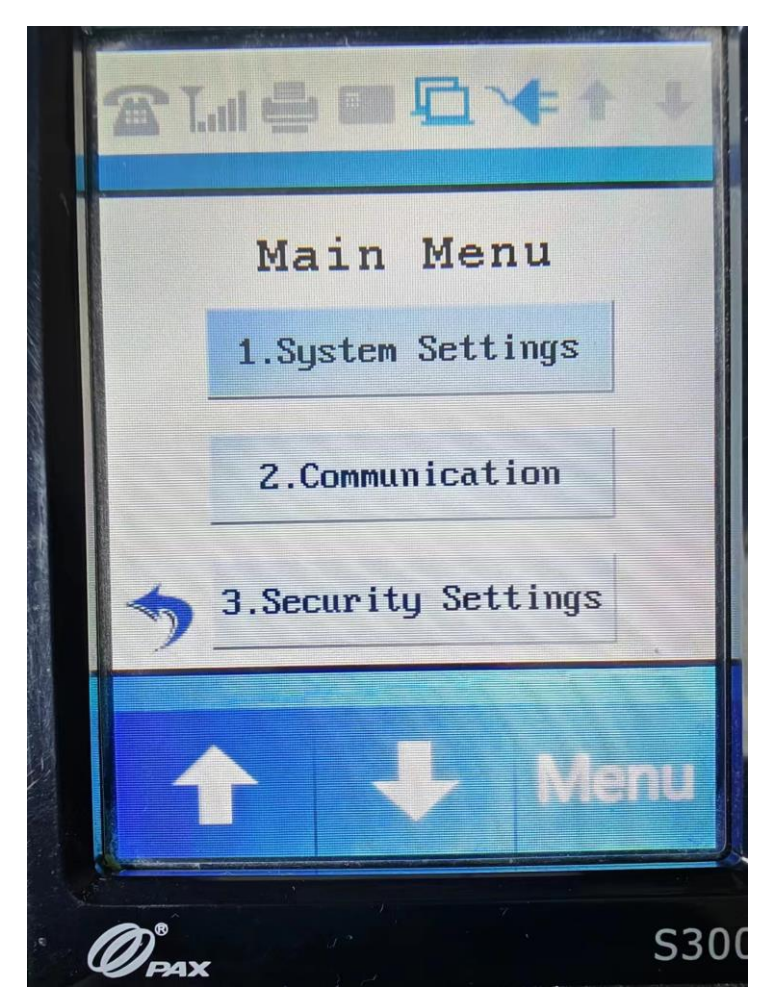

## b. Select App Management

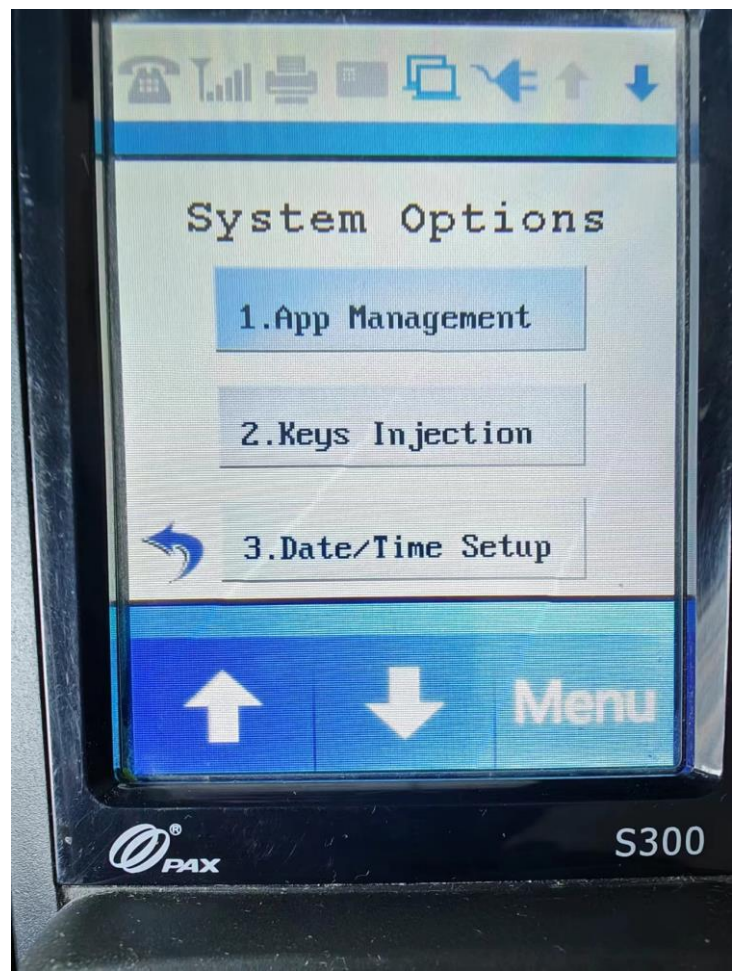

### c. Select Configuration

- d. Fill Server URL *t.paxstore.us*, and press enter
- e. Fill Server Port 9080, and press enter
- f. Press Cancel to return the App Management page.
- g. Select App Update

If a payment App is running already, follow the steps below.

a. Make sure the terminal has no open batch. If so, please settle or batch it out.

 b. press Func+1 and enter the MMDDYYYY format of the current date as the password. then go to the Main Menu

- c. Select System Settings
- d. Select App Management
- e. Select Configuration
- f. Fill Server URL [t.paxstore.us,](http://t.paxstore.us/) and press enter
- g. Fill Server Port 9080, and press enter
- h. Press Cancel to return the App Management page.
- i. Select App Update

When a Pax payment App is running successfully, you'll see the following screen.

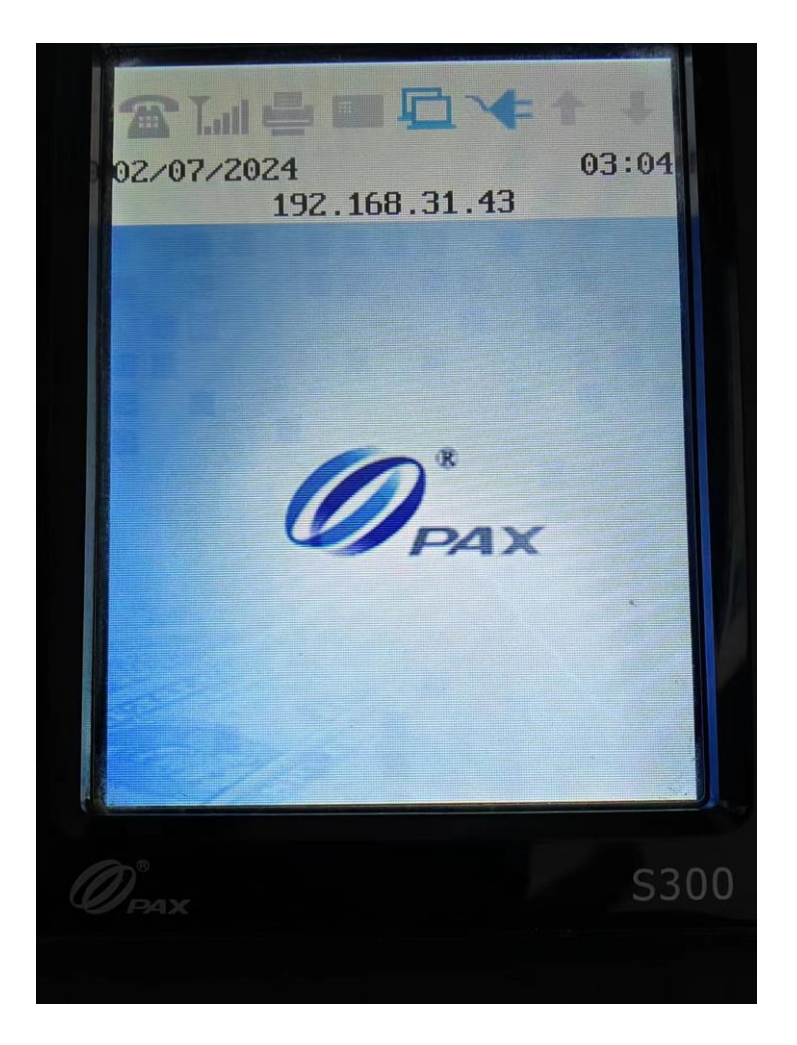

Fourth, generate GMID and GTID of pax processor in C9PG web portal as below.<br>
Stelup > Business > Structure > Merchant-Accounti-Setup

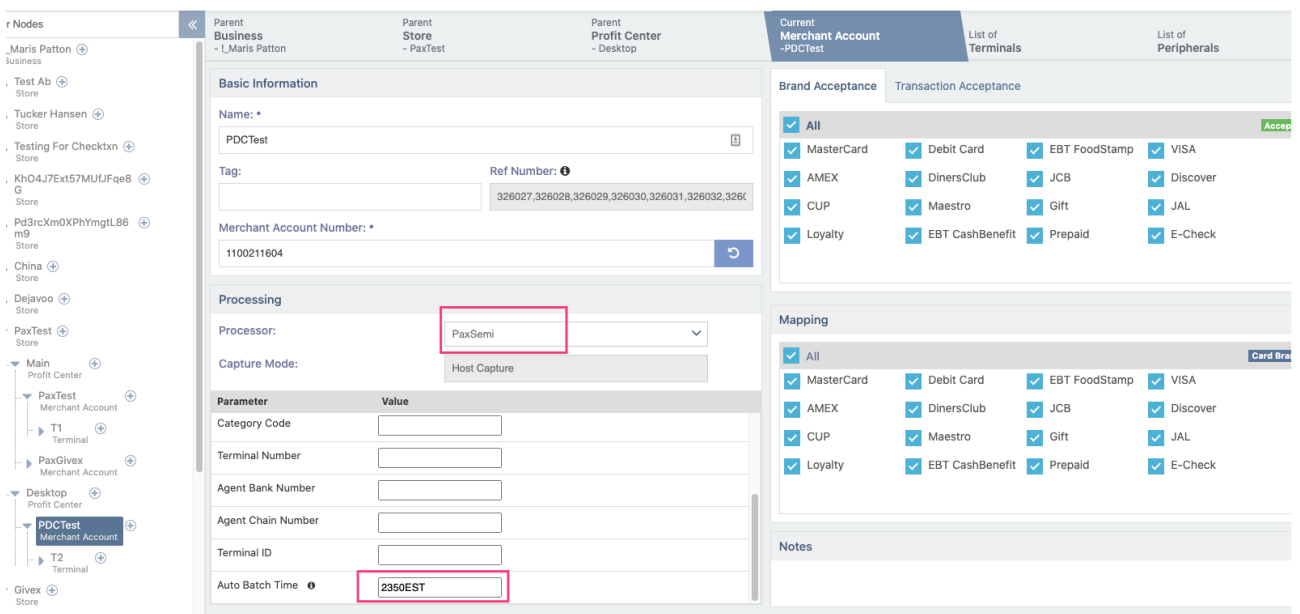

Fifth, config desktop PDC to use pax terminal.

1. change WebSocketURL to link or testlink as needed, use the GMID and GTID generated above.

## Cloud9 Payment Device Controller

# Tools Settings Help Connection Configuration **OPI Configuration** Cloud9WebSocket Configuration Terminal Device Configuration Card Configuration **EMV Configuration** Passthrough Configuration Store & Forward Configuration

 $\Box$ 

 $\times$ 

# Cloud9WebSocket

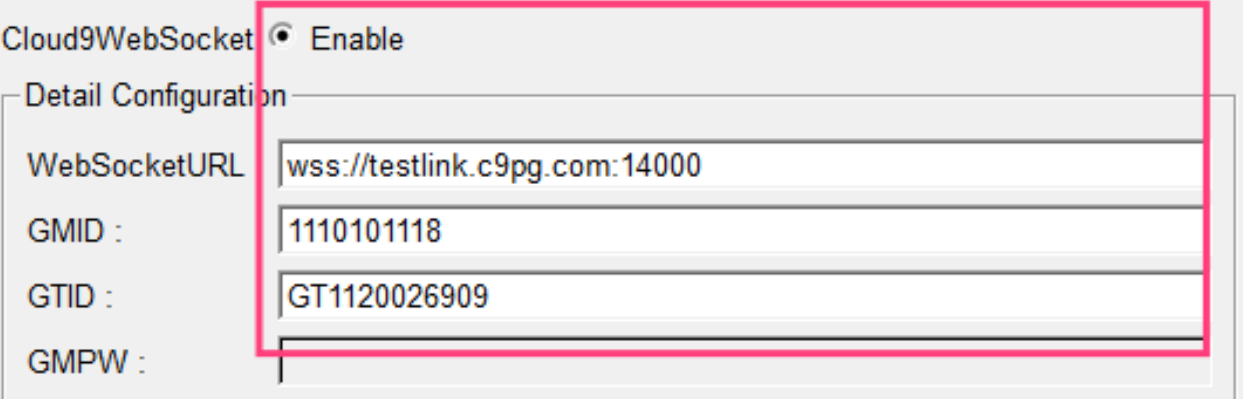

To make the changes effectively, please press ok button and then restart PDC, thanks.

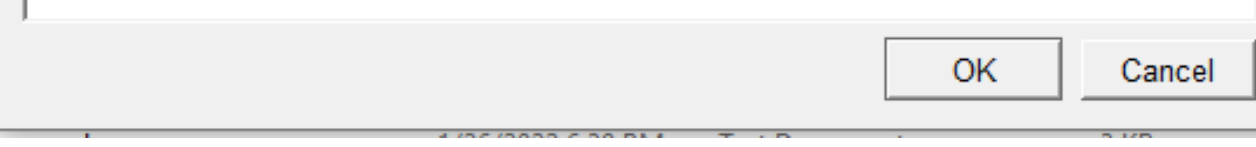

#### $\overline{\mathbf{?}}$  $\times$

## Connection Configuration

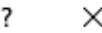

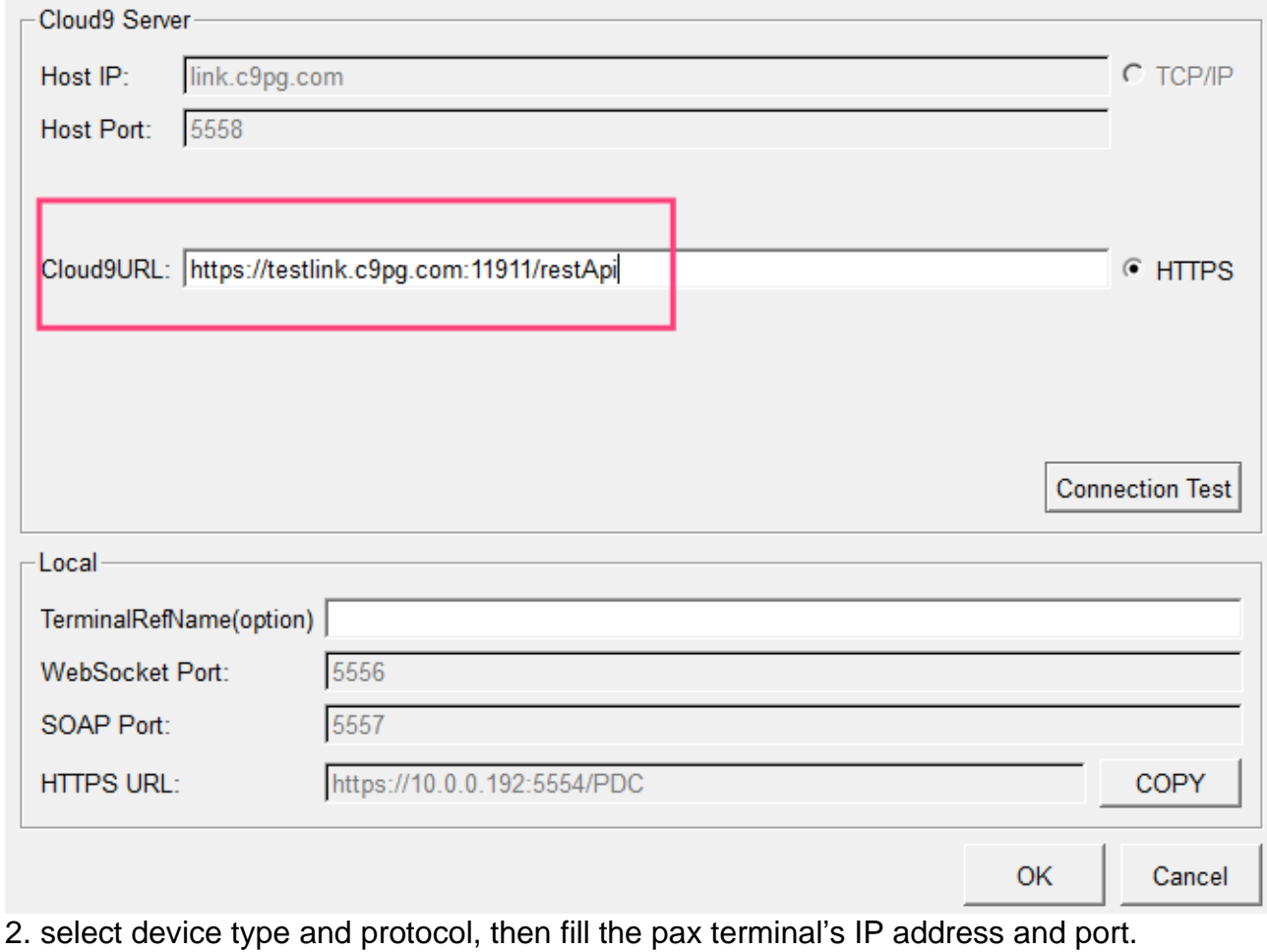

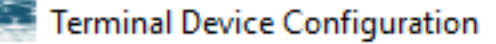

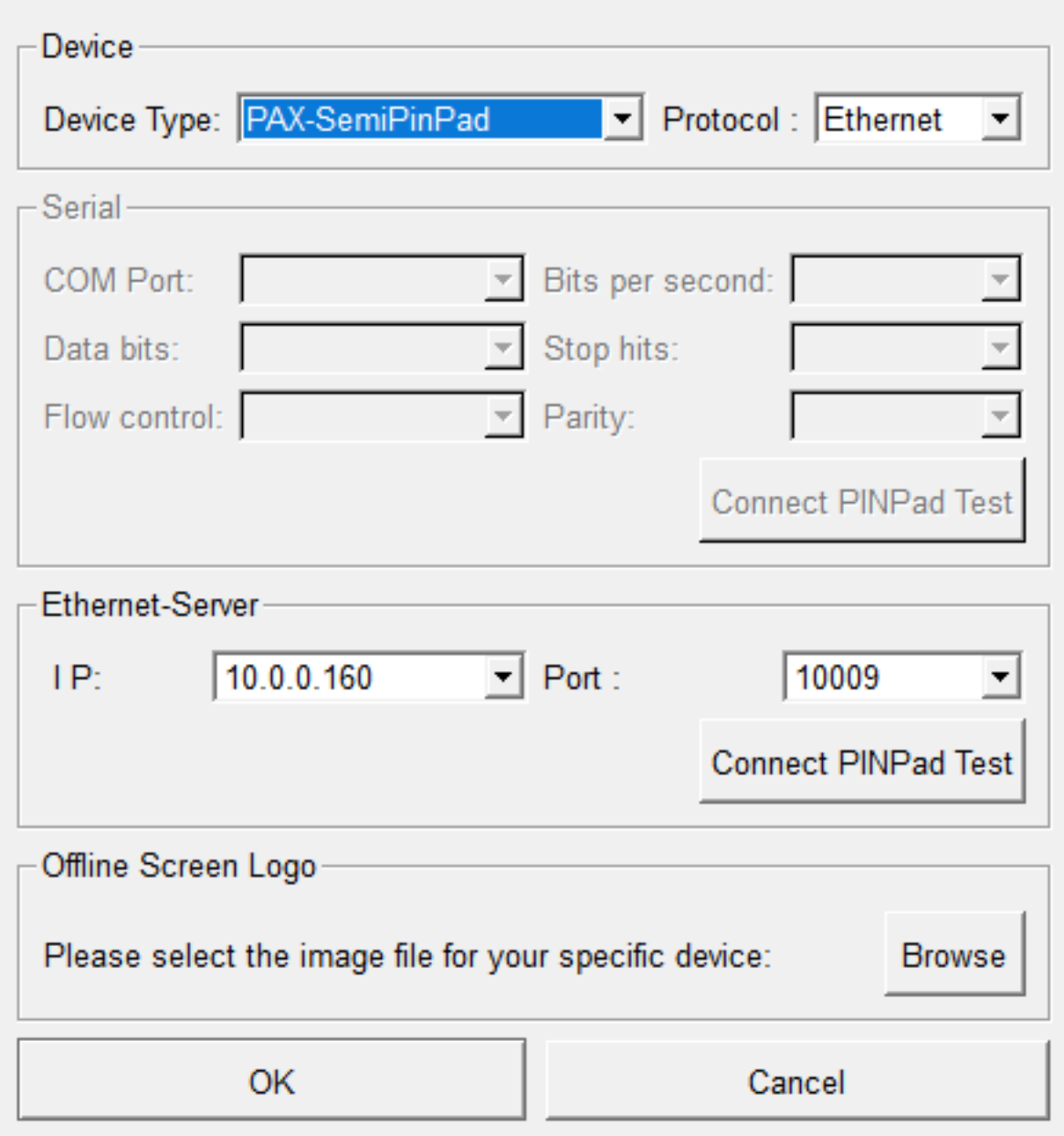

 $\overline{\mathbf{?}}$   $\times$ 

- 3. click the Connect PINPad Test button to check the connection is OK.
- 4. restart the desktop PDC and you can do a test transaction now.